# Obsługa programu Soldis a programu Soldis<br>- Podstawy

## Uruchomienie programu

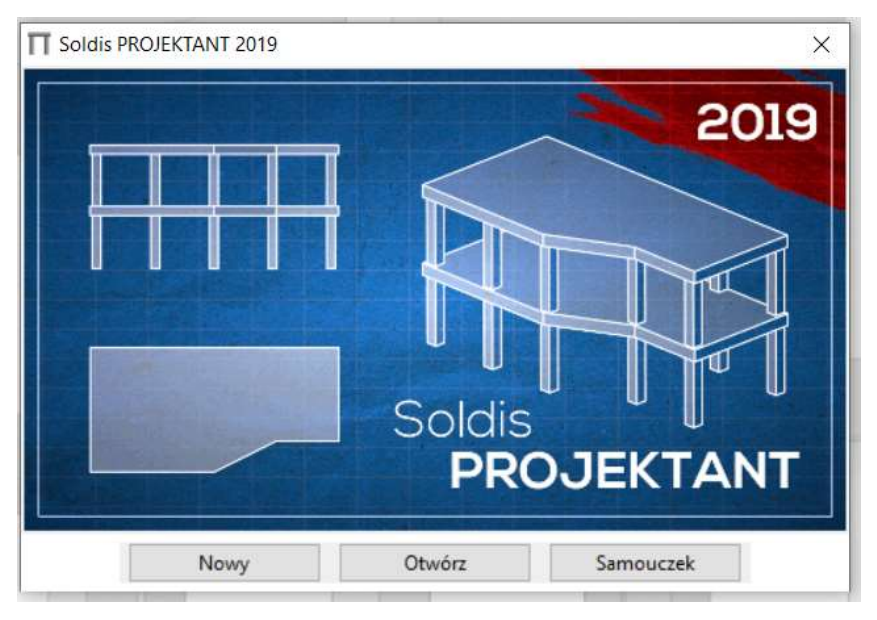

Po uruchomieniu klikamy "Nowy" lub "Otwórz", jeżeli mamy gotowy plik z projektem.

Następnie program poprosi o wybór normy budowlanej

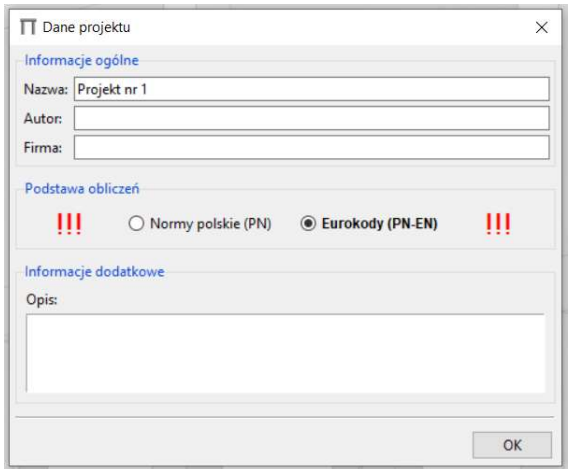

Normy dla nas nie mają znaczenia, ale najlepiej wybrać nowe normy – Eurokody.

## Uruchomienie programu

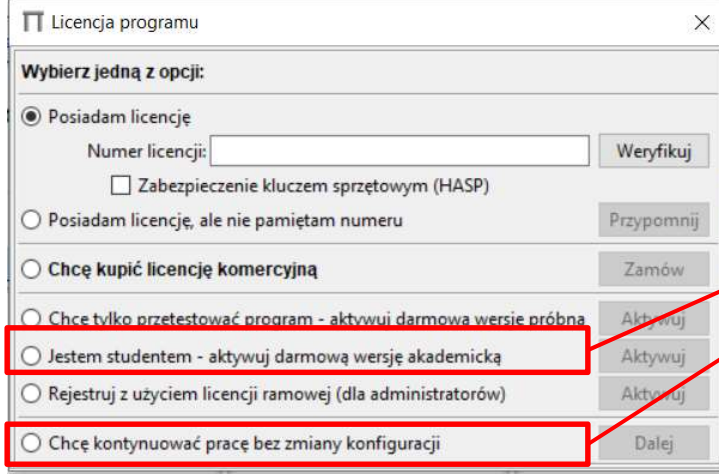

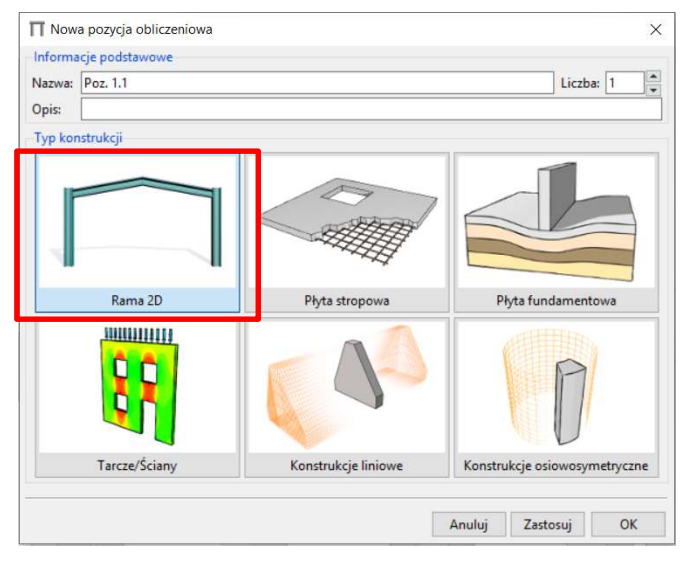

program zapyta o licencję.

Można wybrać licencję studencką (trzeba założyć konto na serwerach soldisa) lub pracować bez licencji. Pliki utworzone na licencji studenckiej nie będą kompatybilne z programem bez licencji i na odwrót.

W następnym okienku wybieramy "Rama 2D" i klikamy OK

## Wygląd okna programu

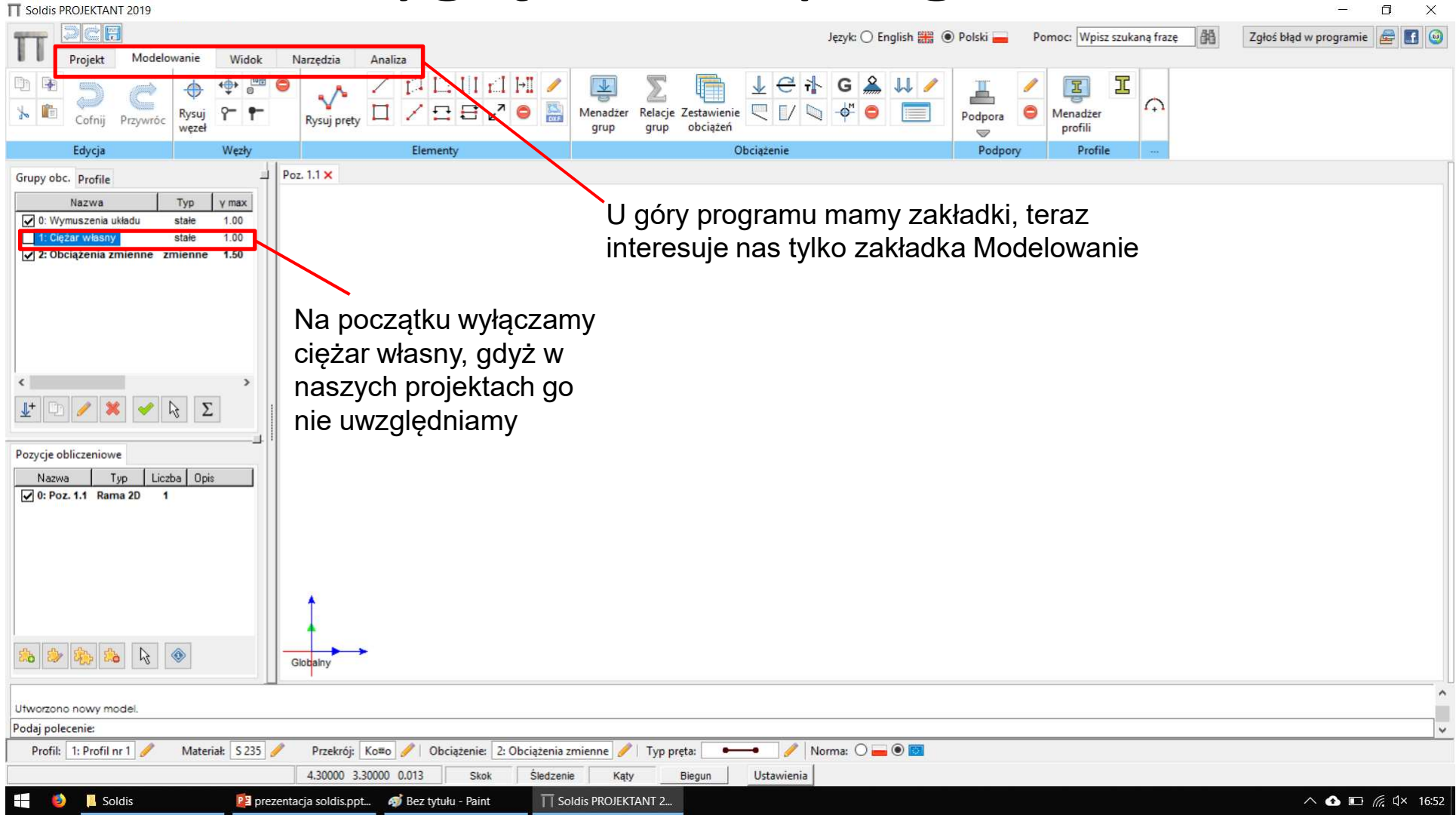

## Modelowanie konstrukcji

## Rysowanie prętów

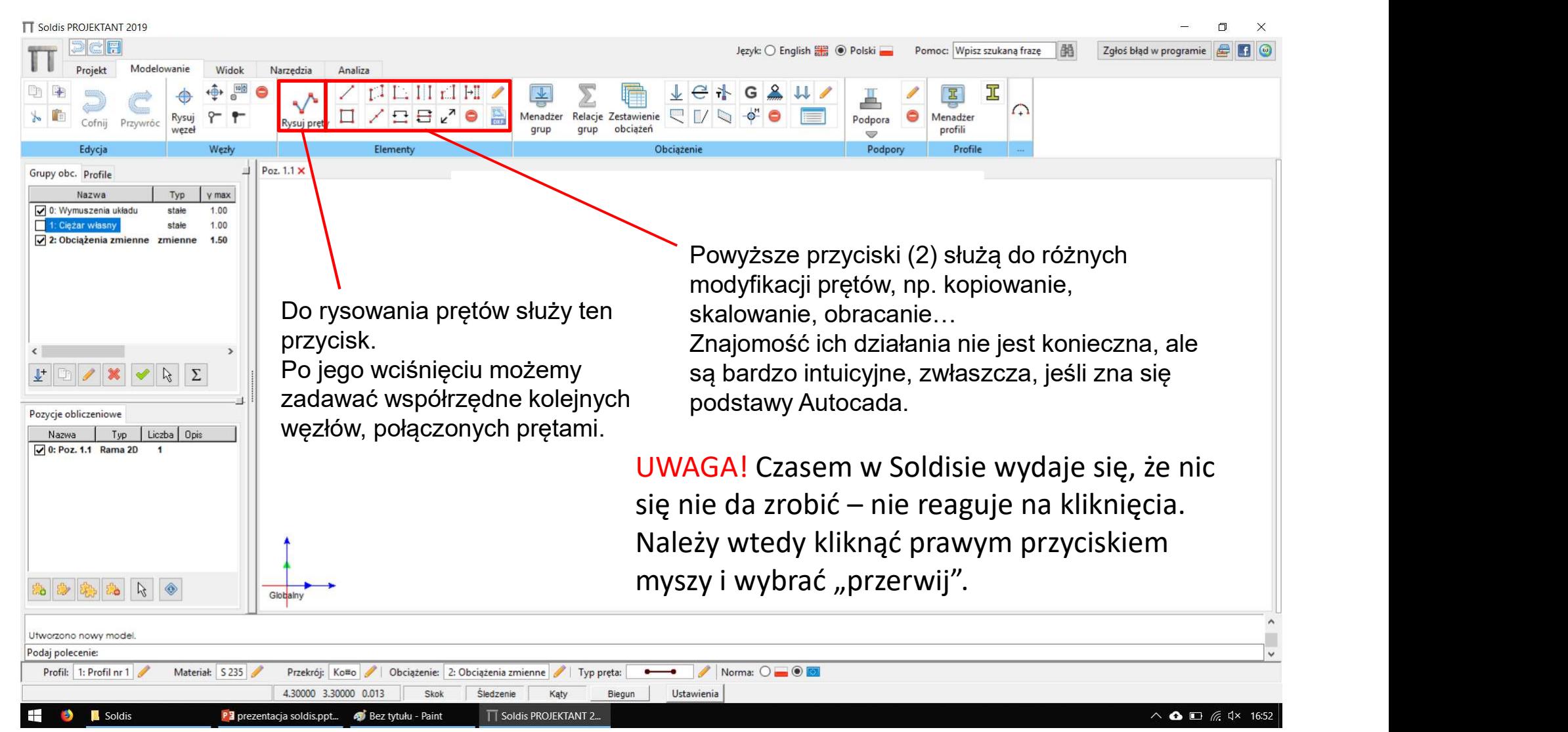

## Rysowanie prętów

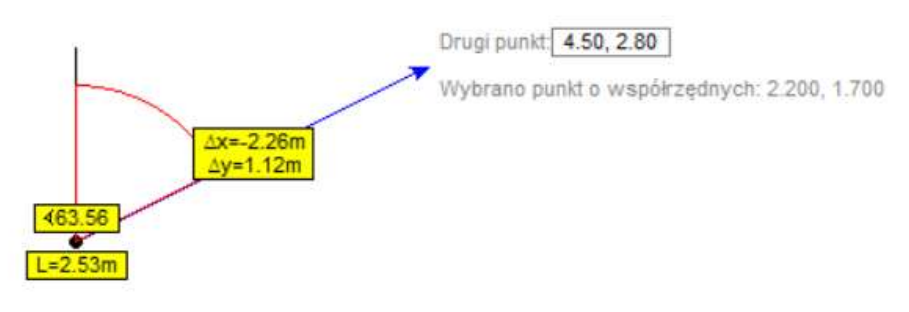

Rysujemy pierwszy węzeł w dowolnym punkcie, Kolejny węzeł możemy narysować na trzy sposoby: 1) Klikamy w dowolnym punkcie, 2) Ustawiamy pręt poziomo lub pionowo i wpisujemy jego długość, zatwierdzając enterem, 3) Ustawiamy pręt dowolnie i wpisujemy współrzędne drugiego węzła: **Drętów**<br>Rysujemy pierwszy węzeł w dowolnym punkcie,<br>Kolejny węzeł możemy narysować na trzy sposoby:<br>1) Klikamy w dowolnym punkcie,<br>2) Ustawiamy pręt poziomo lub pionowo i wpisujemy<br>jego długość, zatwierdzając enterem,<br>3) **EXAM SECT CONSTAND CONCERT CONCERT CONCERT CONCERT CONCERT CONCERT CONCERT CONCERT CONCERT CONCERT CONCERT CONCERT CONCERT CONCERT CONCERT CONCERT CONCERT CONCERT CONCERT CONCERT CONCERT CONCERT CONCERT CONCERT CONCERT CO** 

#### $\mathcal{Q}$  $\mathsf{X}, \mathsf{V}$

Zatwierdzamy enterem.

## Wizualizacja profili

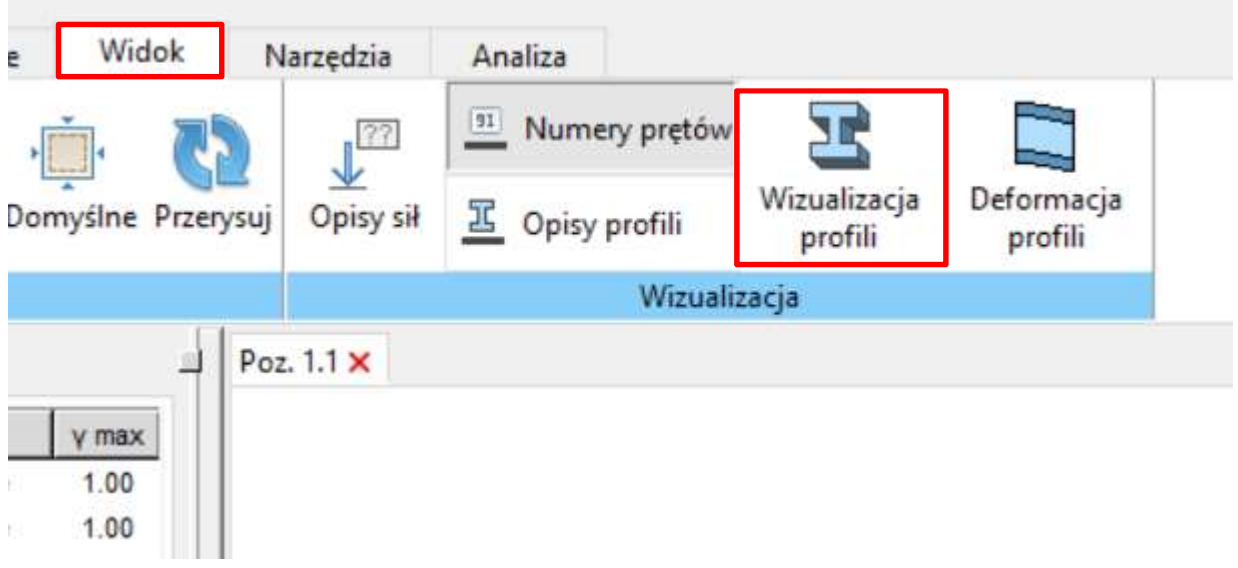

Jeżeli nie odpowiada nam widok wizualizacji pręta i chcemy widzieć pręty jako czarne odcinki, to przechodzimy do zakładki "Widok" i klikamy na "Wizualizacja profili".

## Zadawanie podpór

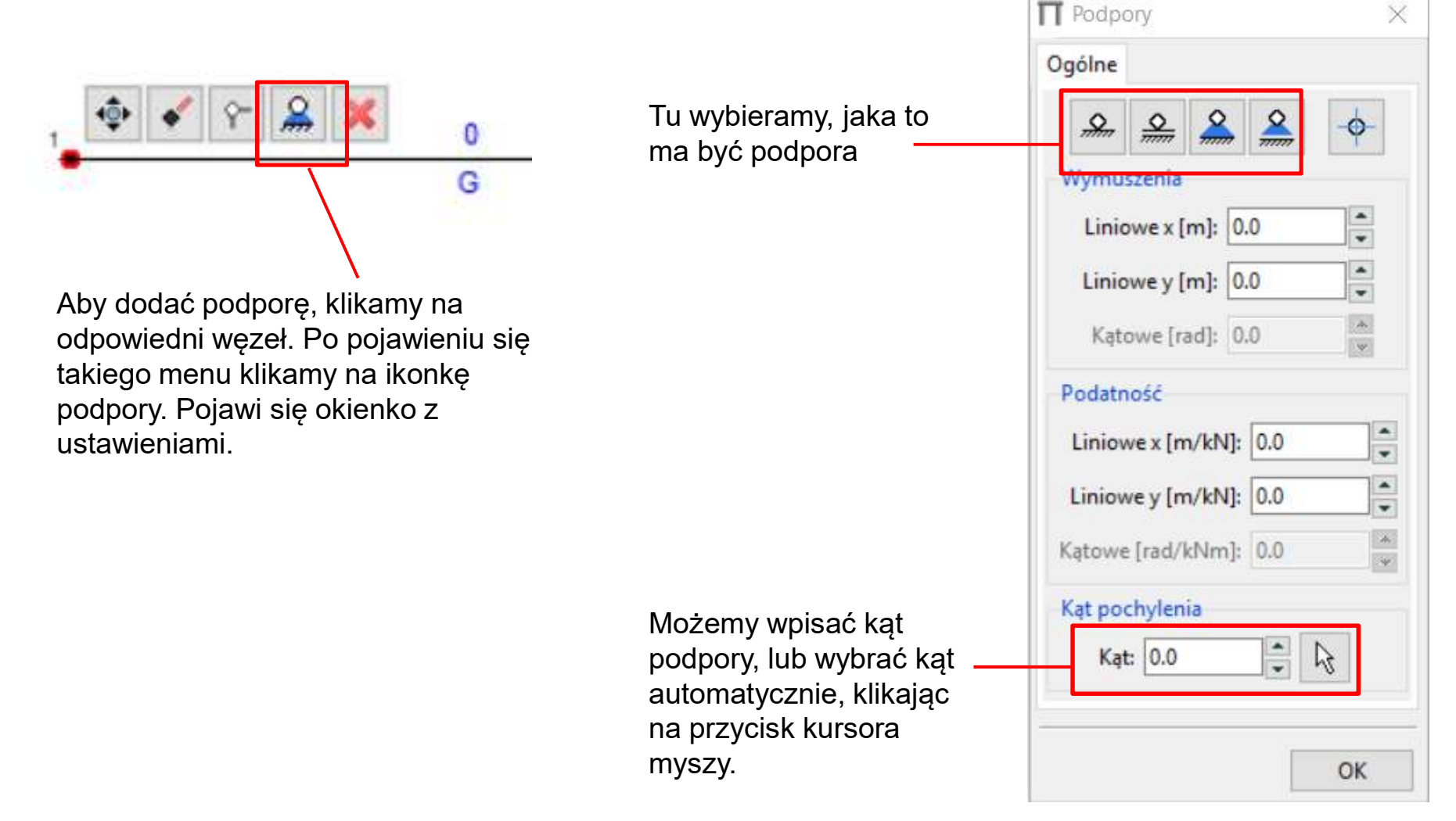

## Zadawanie obciążeń

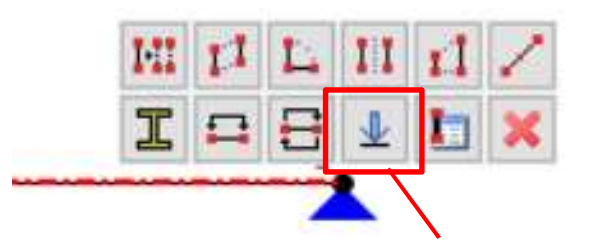

Aby dodać obciążenie klikamy na pręt. Pojawia się menu, z którego wybieramy przycisk z siłą skupioną. Następnie pojawi się okienko z ustawieniami.

Tu wybieramy, jakie to ma być obciążenie (siła skupiona, trzy rodzaje obciążenia ciągłego, moment skupiony, temperatura) strange obciążenia

Te ustawienia są różne w Wartość [kN] zależności od wybranego **zależności od wybranego** obciążenia. Np. dla siły **burst in the się do nary 1980** > Pobierz z zestawienia < skupionej musimy podać jej wartość, położenie na pręcie i kąt nachylenia vullaria vullaria względem osi pionowej.

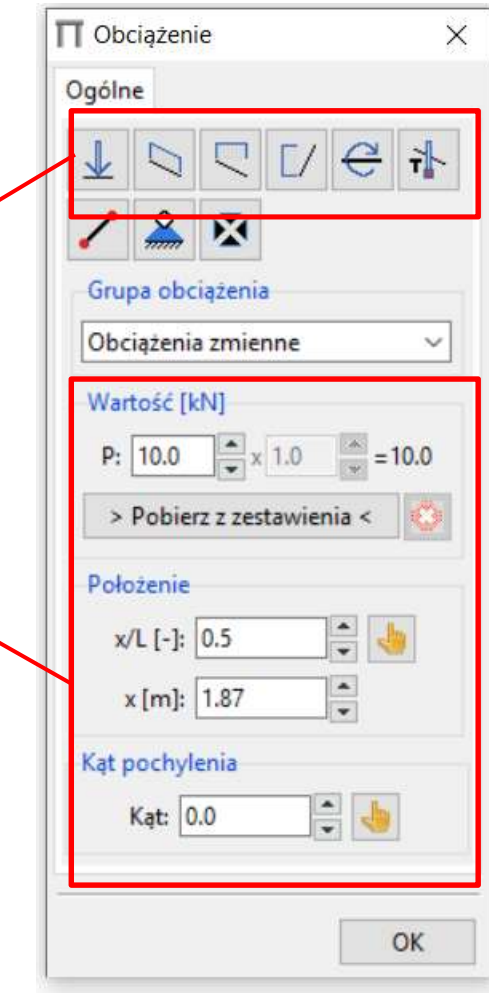

## Przeguby

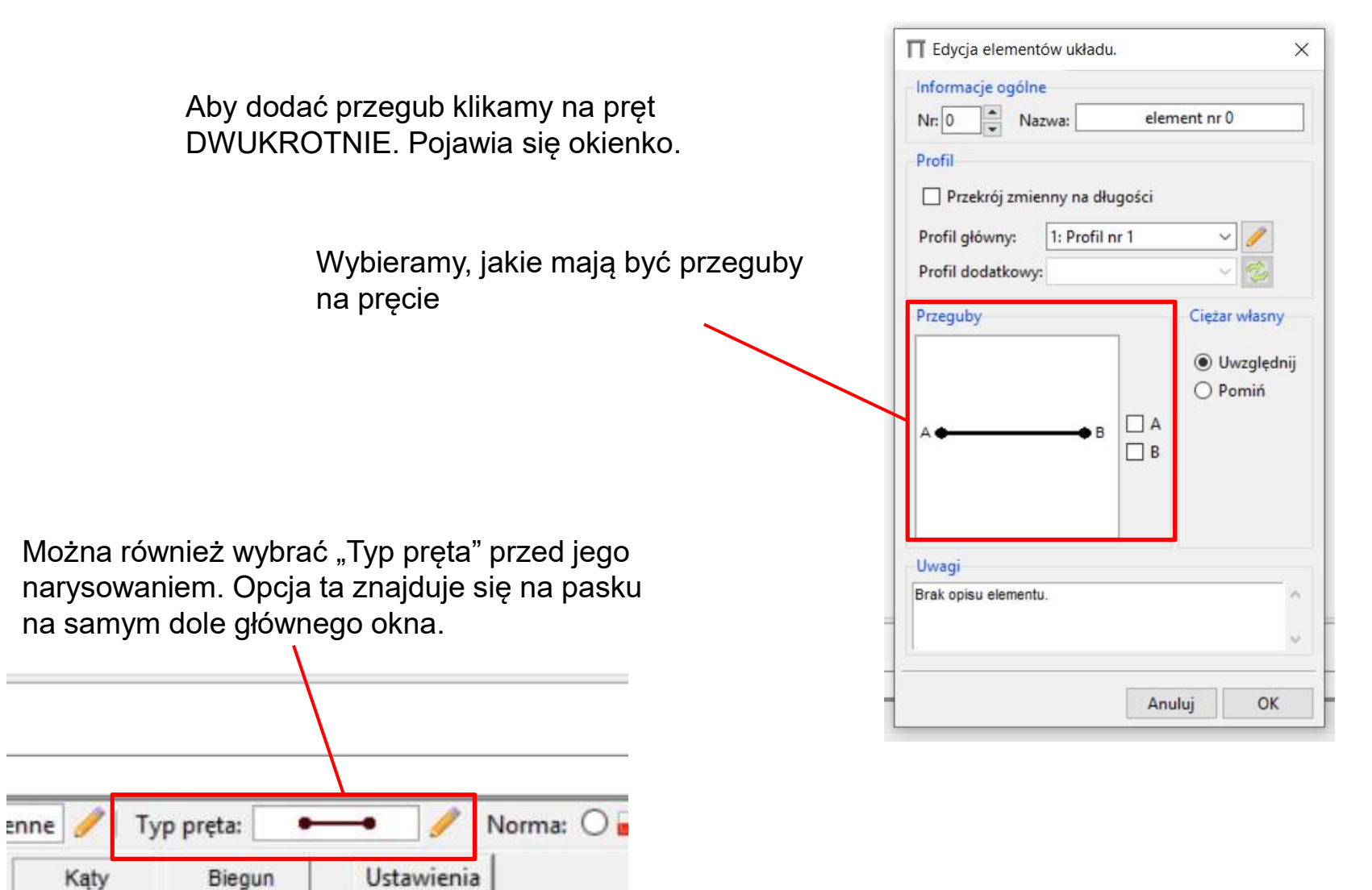

### Wymiarowanie

T Soldis PROJEKTANT 2019 - licencia: Demo

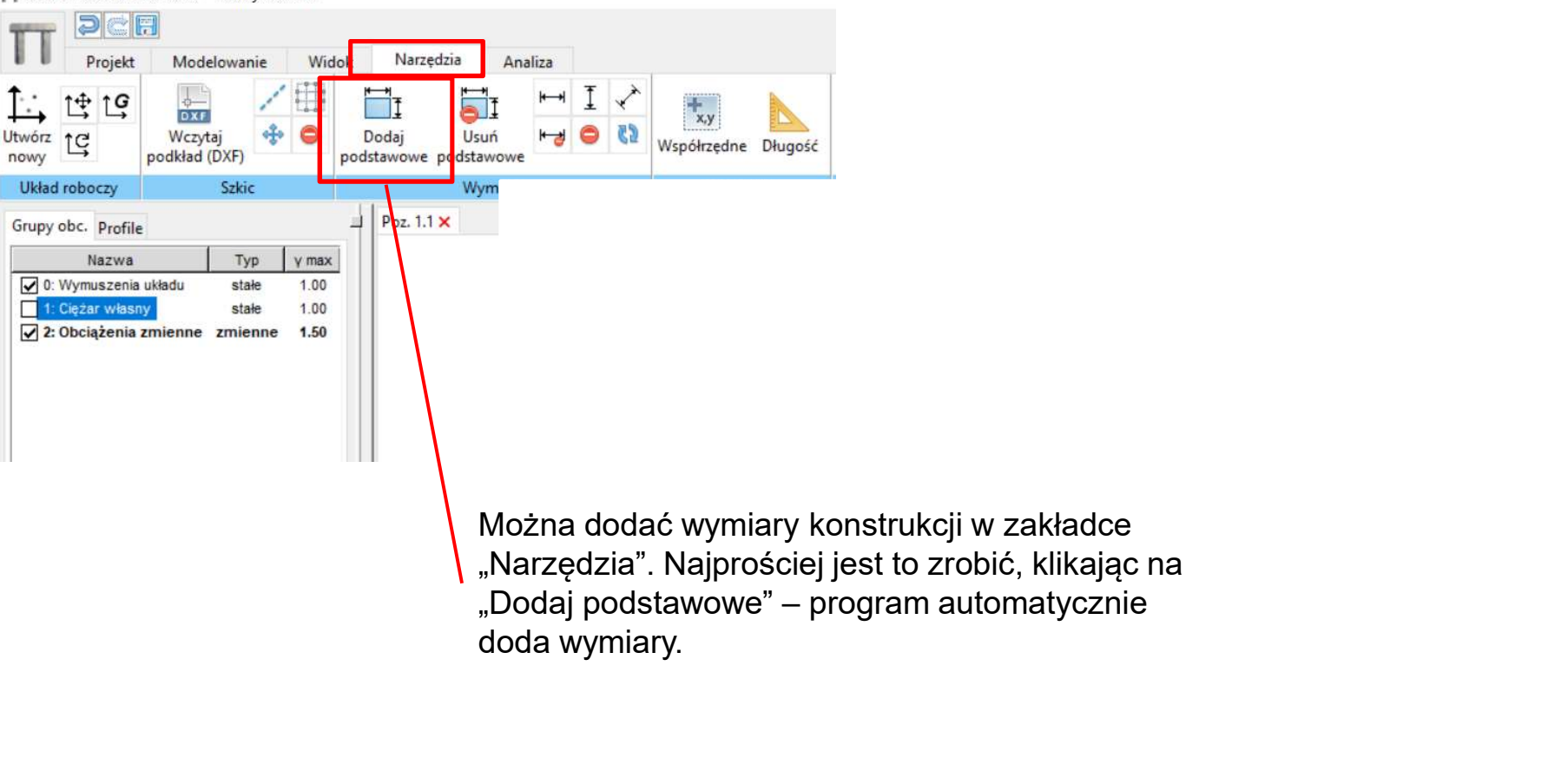

## Obliczenia i wyniki

## Obliczenia

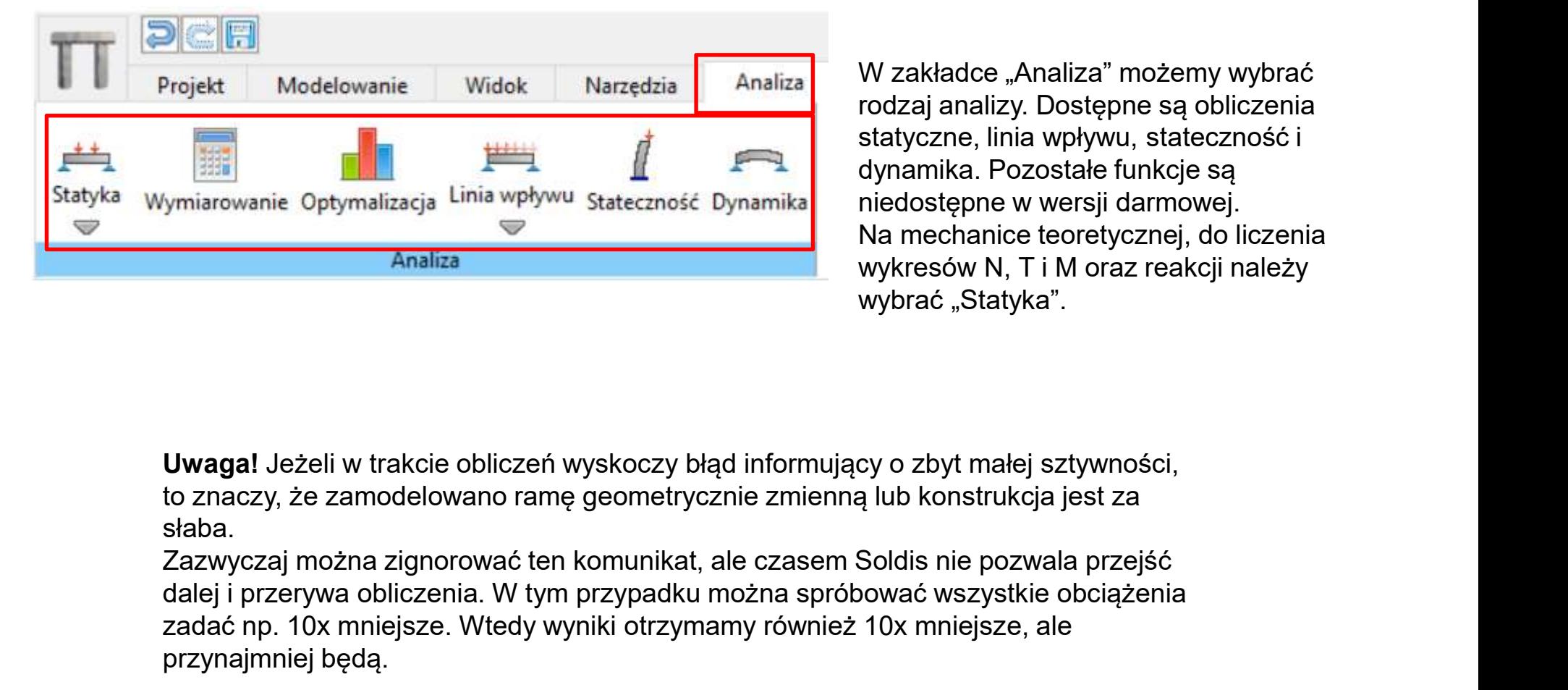

W zakładce "Analiza" możemy wybrać rodzaj analizy. Dostępne są obliczenia statyczne, linia wpływu, stateczność i dynamika. Pozostałe funkcje są niedostępne w wersji darmowej. Na mechanice teoretycznej, do liczenia wykresów N, T i M oraz reakcji należy wybrać "Statyka".

Uwaga! Jeżeli w trakcie obliczeń wyskoczy błąd informujący o zbyt małej sztywności, to znaczy, że zamodelowano ramę geometrycznie zmienną lub konstrukcja jest za słaba.

dalej i przerywa obliczenia. W tym przypadku można spróbować wszystkie obciążenia zadać np. 10x mniejsze. Wtedy wyniki otrzymamy również 10x mniejsze, ale przynajmniej będą.

## Statyka

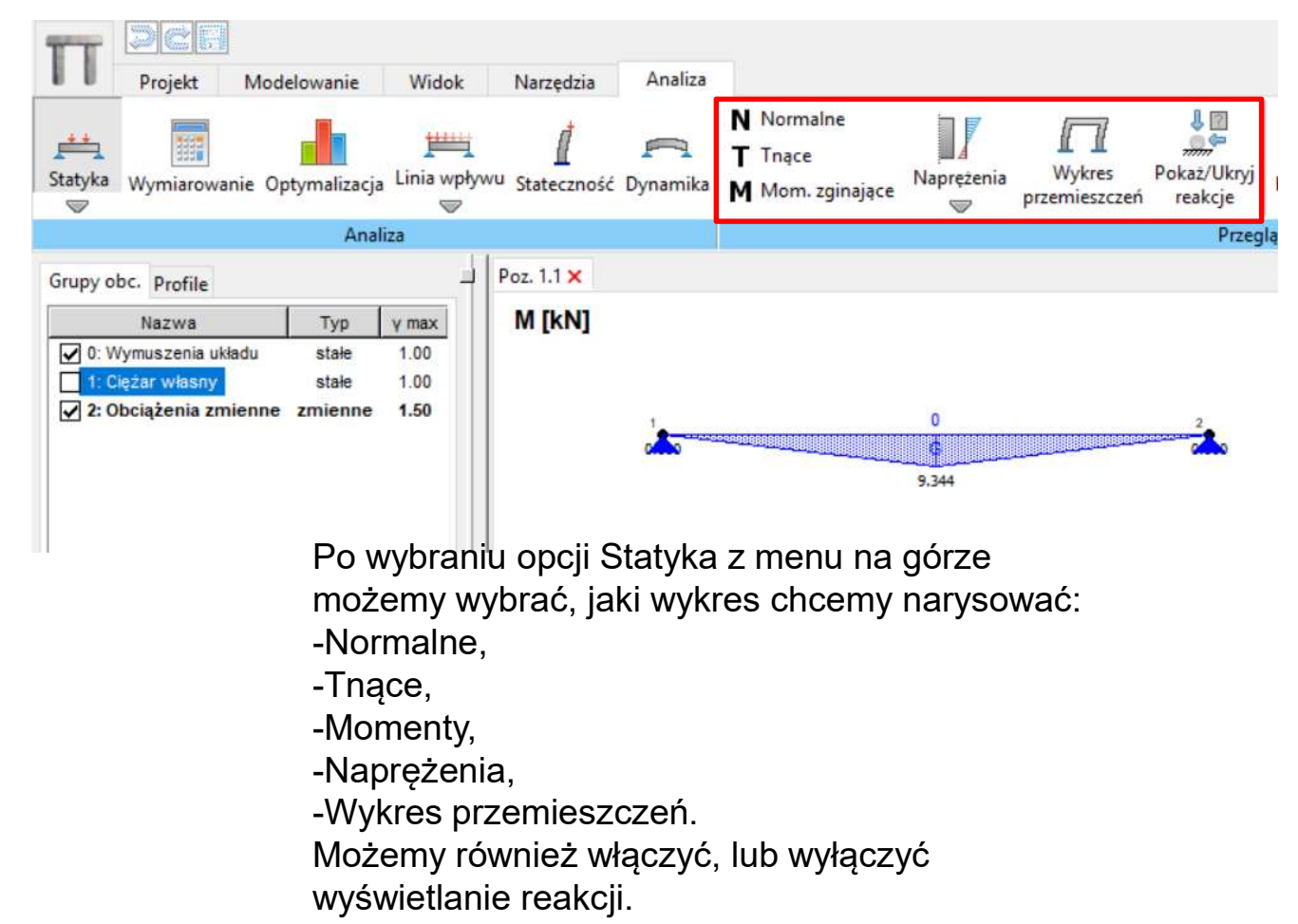

## Statyka

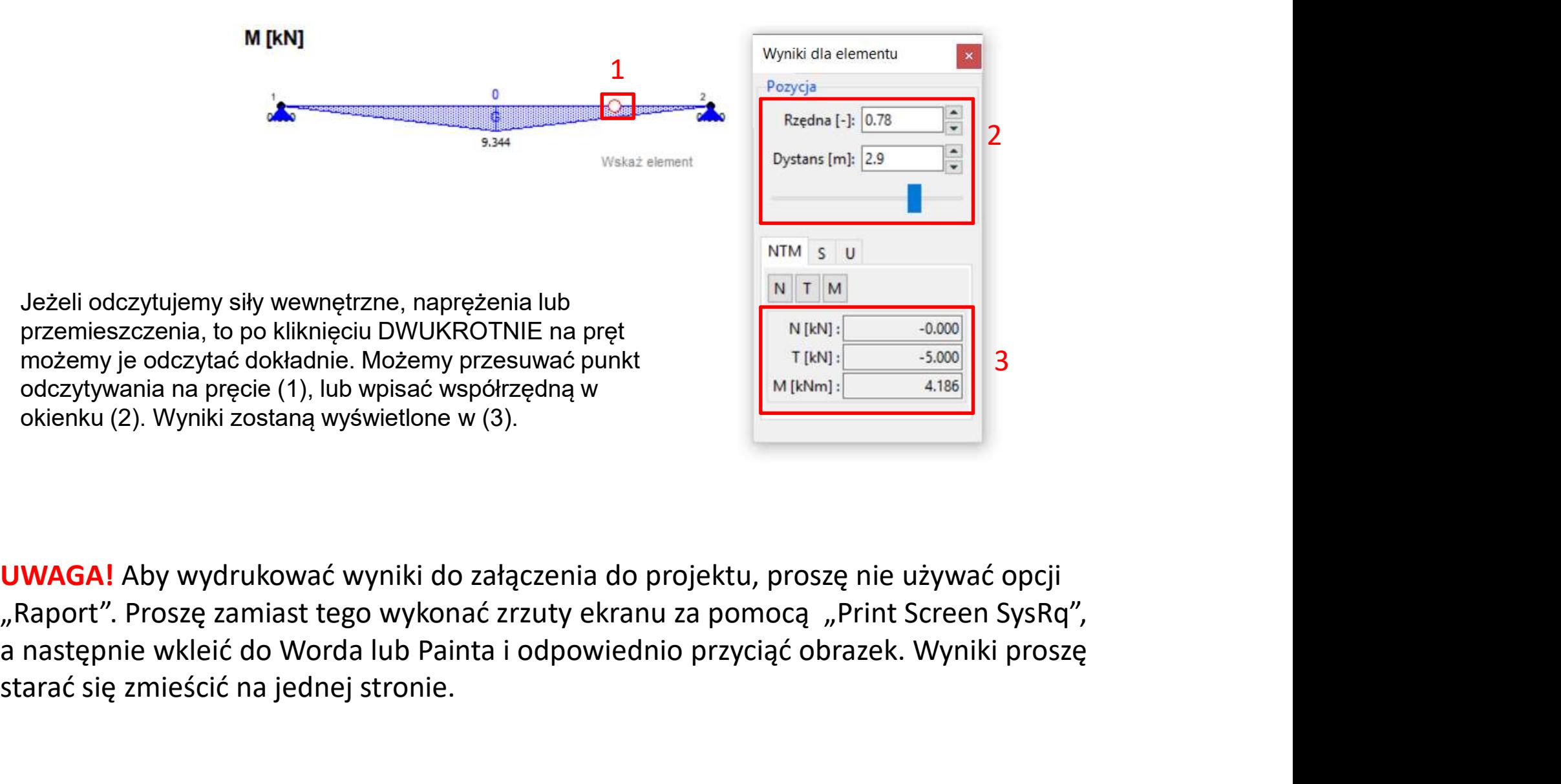

UWAGA! Aby wydrukować wyniki do załączenia do projektu, proszę nie używać opcji starać się zmieścić na jednej stronie.

## Koniec